# Consecutive interpreter training with Sonus

## Existing functionality

The Sonus can be used in several different user cases for language training. Consecutive interpreter training is one of them.

With previous versions of Sonus, the teacher could prepare a source file for consecutive interpreting, by adding a blank fragment after each sentence to be translated :

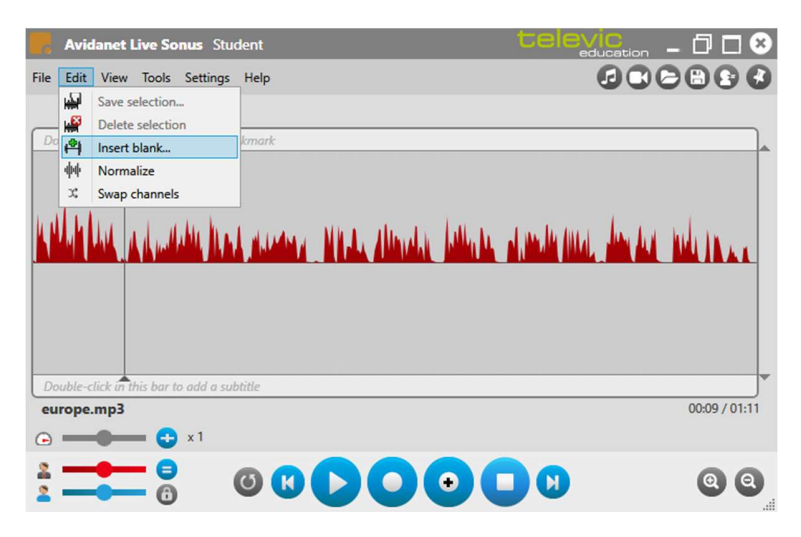

Adding blanks to a source text

| <b>Avidanet Live Sonus</b> Student |                                            |      |  | Celevication<br>罰<br>$\propto$ |  |                   |
|------------------------------------|--------------------------------------------|------|--|--------------------------------|--|-------------------|
| File<br>Edit                       | Tools Settings Help<br>View                |      |  |                                |  | 000000            |
|                                    | Double-click in this bar to add a bookmark |      |  |                                |  |                   |
|                                    |                                            |      |  |                                |  |                   |
|                                    |                                            |      |  |                                |  |                   |
|                                    |                                            | سماء |  |                                |  |                   |
|                                    |                                            |      |  |                                |  |                   |
|                                    |                                            |      |  |                                |  |                   |
|                                    | Double-click in this bar to add a subtitle |      |  |                                |  |                   |
|                                    | europe_blanks.mp3                          |      |  |                                |  | 00:00 / 02:17     |
| $\epsilon$                         | $\times 1$<br>÷                            |      |  |                                |  |                   |
|                                    | =                                          |      |  | <b>8000000</b>                 |  | $\mathbf{Q}$<br>ю |
|                                    | a                                          |      |  |                                |  |                   |

Resulting source with blanks added

The student could then fill those blanks by recording his voice while the source speech is played back :

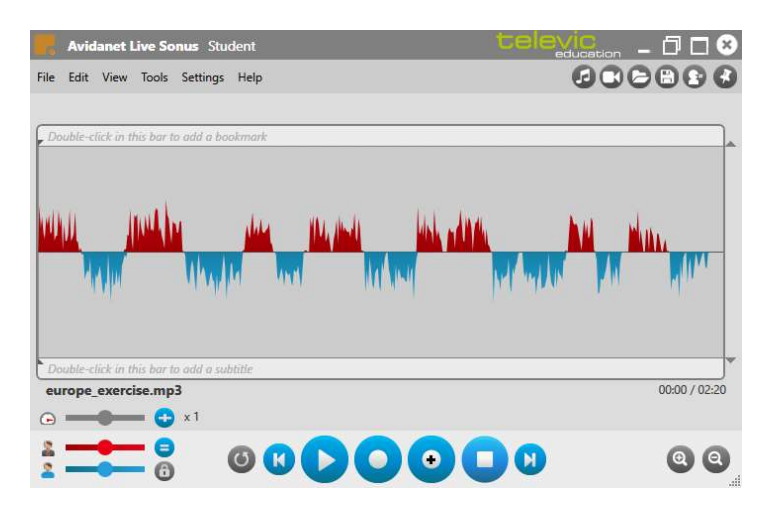

Source file with consecutive student translations added

### Newly added functionality

Sonus version 2.3.13 adds a specific "consecutive interpreting" mode which facilitates this scenario. It allows the teacher to use original source files either without any preparation or with minimal preparation (adding bookmarks on the moments of translation, instead of adding blanks with predefined length).

The consecutive interpreting mode is activated with a toggle button in the right upper shortcut bar :

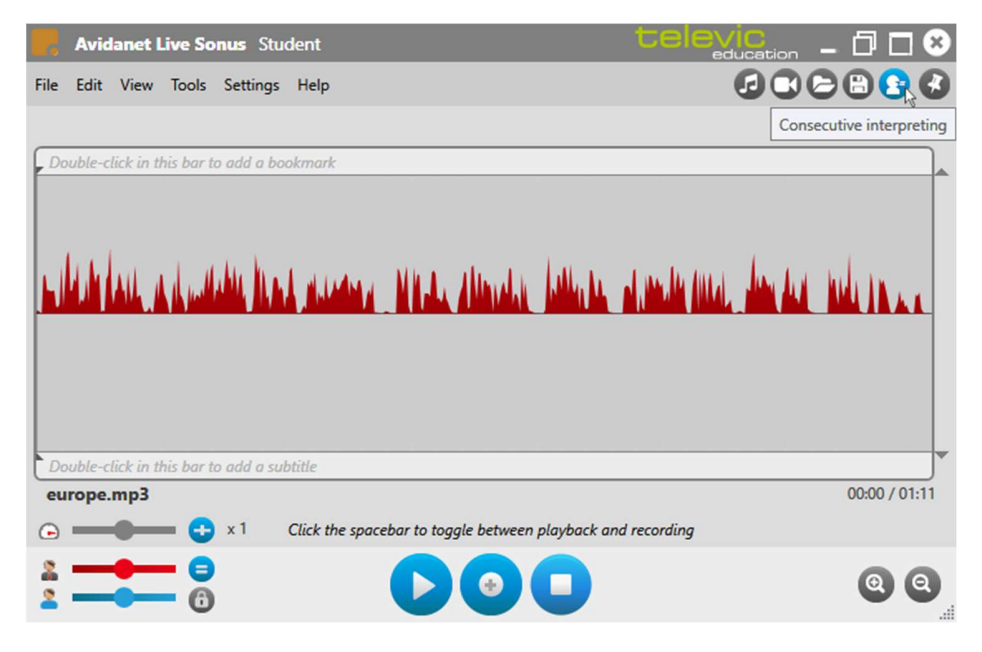

#### Using original source files (no preparation required)

When the student activates consecutive interpreting mode and loads a source file, the Sonus shows a simplified user interface with less control buttons (as shown in the screenshot above). The student even doesn't need to use the Play/Record buttons at all – he can click the spacebar to start playback of the file, then repeatedly click the spacebar again to toggle between source playback and consecutive interpretation recording. The recording is inserted at the current position and the resulting file will automatically extend, no blanks need to be inserted up front. The exercise will automatically stop when the source playback ends.

The student can choose to use the Play/Record control buttons instead of the spacebar. In that case he has the extra possibility to pause playback or recording during the exercise.

#### Using annotated source files (with bookmarks added)

Next to the workflow above, in which the student decides where to insert his translations, the teacher can also choose to specify the different places where the translation needs to be inserted into the source file. He can do that by placing a bookmark on each position (no need to add any text to the bookmark) :

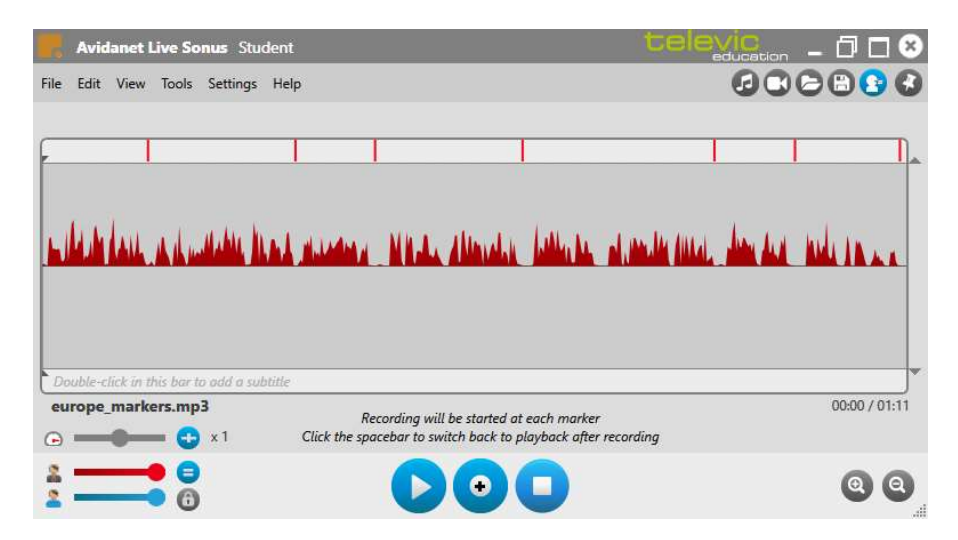

Source file containing bookmarks where the translations need to be added

When the student now starts the playback of this file, each time the file reaches a bookmark Sonus will automatically pause source playback and start student recording. The student just clicks the spacebar at the end of the recording, and playback will proceed until the next bookmark (or end of file).

## Extra option : add pause between playback and recording

Sonus v.2.3.14 adds an extra option to the consecutive interpreting functionality described above. The user can now choose to allow a pause between listening to the source speech and starting the recording of the translation :

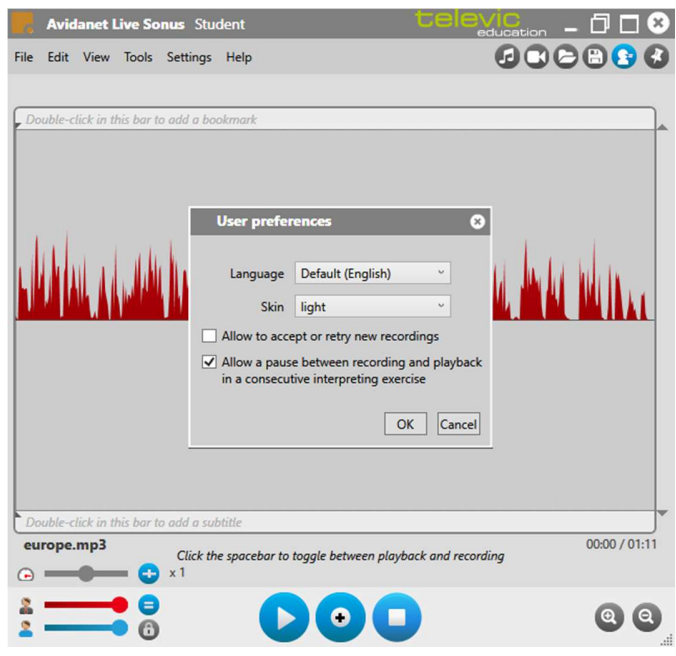

User preferences menu

When activating this option, a first click on the spacebar will start playback of the source speech, a second click will pause the playback, and a third click will start the recording of the translation. This extra click allows the student to have some time for preparing the translation.

When using a source speech with added markers, the source playback will automatically pause at each marker, but translation recording will not automatically start. Instead, the student clicks the spacebar when he/she is ready to start the translation. As before, another click will stop the recording and resume the speech playback until the next marker is reached.